1. Открыл в CubeMX файл LoRaWAN\_End\_Node.ioc и сохранил его в новой папке. Добавил несколько кнопок и устройств.

2. При генерации кода выдает предупреждение...

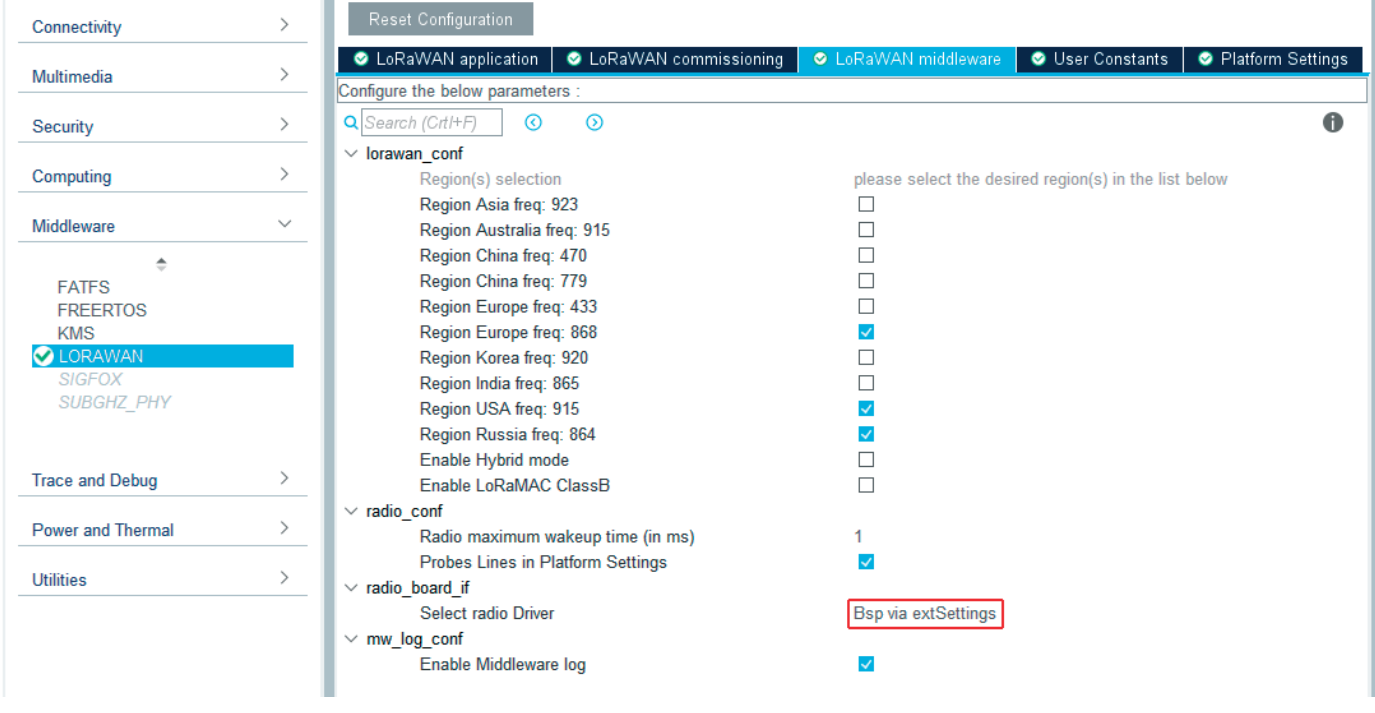

Убирается здесь!

user board плата пользователей bsp via extSettings bsp через extSettings

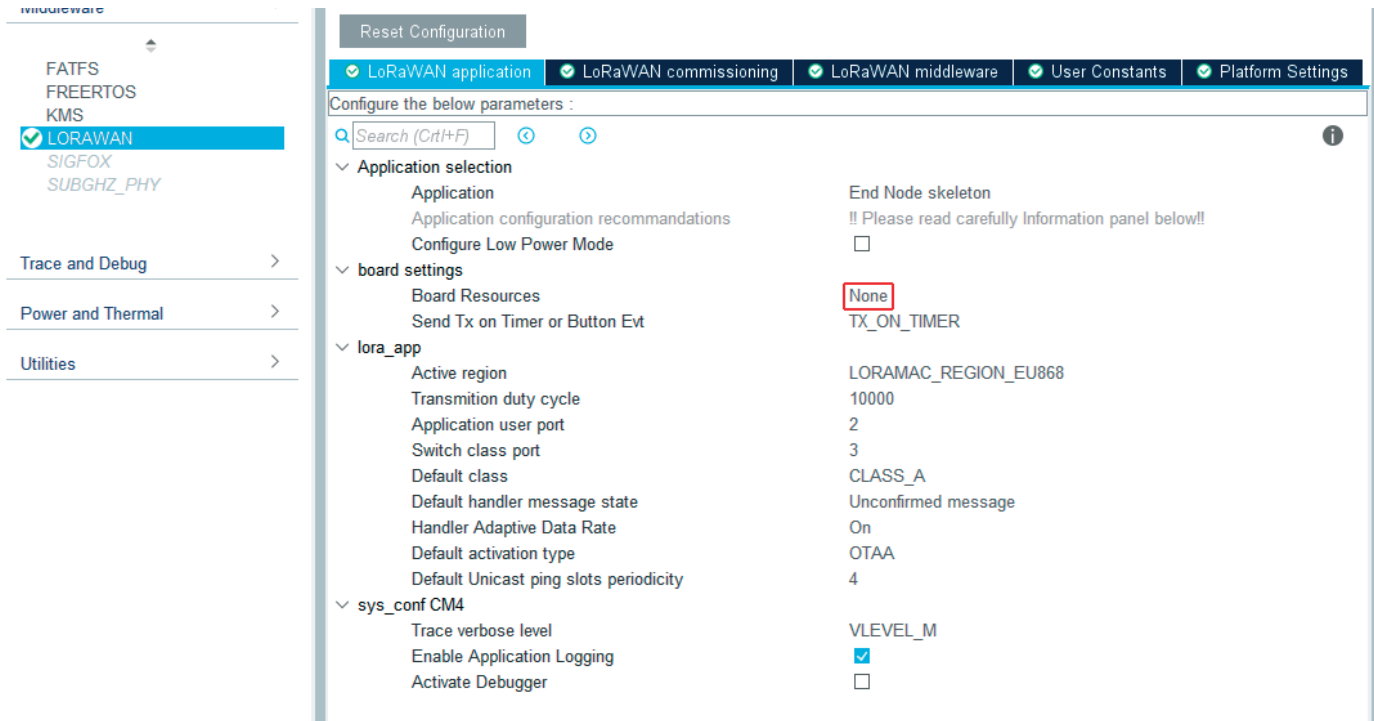

3. Если не None, то в меню платформы добавляются кнопки и светодиоды. При этом создаются какие-то мутные файлы с описанием этих выводов схожие с описанием в BSP.

Не факт, что без этого заработают кнопки, но, забегая вперед, светодиоды моргают оптимистично.

Добавлять какие-либо свои выводы в CubeMX нужно через правую кнопку мыши. Во-первых он при этом не глючит с меткой пользователя. Во-вторых нуж-

но обязательно указывать принадлежность к ядру. Иначе метка вывода не попадает в файл main.h и вываливается ошибка. (Можно прям в файле поправить - добавить). Когда мы включаем интерфейсы, там сразу висит флажок ядра. С GPIO этого нет.

4. Генерируем код.

5. Проект не соберется, потому что нужно поправить файл lora\_app.c

Это как-то пришло забавно... Ну выдает и выдает ошибки. Проект из библиотеки собирается, мой проект из CubeMX - нет. Начал сравнивать файлы. Нашел отличия в lora\_app.c. Нужно из примера в библиотеке перетащить в наш файл все секции /\* USER CODE BEGIN... \*/

В дальнейшем, прежде чем собирать проект, я сразу подсовывал ему отредактированный файл.

*Примечание:* В отредактированном файле изменены входной и выходной буферы. Чтобы входной буфер выводился, нужно поставить в sys\_conf.h

#define VERBOSE\_LEVEL VLEVEL\_Н // Высокий уровень трассировки log-a. или сделать это до генерации кода.

Ну и

#define DEBUGGER\_ENABLED 1 // Чтобы хоть как-то работал отлдчик

Можно поменять названия в файлах BSP, чтобы потом не путаться. Файл stm32wlxx nucleo conf template.h, нужно скопировать в тот же каталог, но переименовать stm32wlxx\_nucleo\_conf.h без \_template.

**Примечание:** Добавил сразу всего кучу: таймеры, SPI, DMA & e.t. Убил вечер. Так и не связался с Вега-сервером. Почему-то коннектиться начинает не по 168 порту, а по 240. Походу меняется класс устройства. Плюнул. Сегодня скопировал LoRaWAN End Node 01.ios в новую папку. Сгенерировал код, добавил BSP - заработало. Добавил 5 кнопок и провел генерацию кода в ту же папку. Работает. Переименовал библиотеку BSP - работает.

6. Читаем файл readme.txt примера. (Ну, наверное, это пунктом 1, но **только для двухядерного примера**).

*- Настройте программное обеспечение через файлы конфигурации:*

 *- CM0PLUS (конфиг Mw и радио драйверов)*

 *- sys\_conf.h, radio\_conf.h, lorawan\_conf.h, Commissioning.h, se-identity.h, mw\_log\_ conf.h, main.h и т. д.*

 *- CM4 (приложение Lora)*

 *- sys\_conf.h, lora\_app.c, lora\_app.h, nucleo\_conf.h, main.h и т. д.*

 *- Осторожно:*

 *- регион и класс, выбранные в CM4 / LoRaWAN / App / lora\_app.h, должны быть совместимы со списком CM0PLUS / LoRaWAN / Target / lorawan\_conf.h*

6.1. Размер сгенерированного файла lorawan\_conf.h отличается от размера примера.

*/ \* Экспортированные константы ----------------------------------------------\* /*

*/ \* Чтобы включить промежуточное ПО KMS с LoRaWAN, вы должны обновить эти файлы из примера проекта DualCore:*

- CMOPLUS/Core/Inc/kms platf objects config.h: добавить все ключи LoRaWAN как структуры kms object keyhead 32 t. - CMOPLUS / Core / Inc / kms platf objects interface.h: добавить все ключевые индексы LoRaWAN - CM0PLUS / Core / Inc / nvms low level.h: включить NVMS (энергонезависимую память) для хранения ключей сеанса - CM0PLUS / Core / Src / nvms low level.c: реализация функций чтения / записи Flash для управления элементами NVMS. И, наконец, измените определение LORAWAN KMS на 1 Все честно правим. Идем дальше по файлу lorawan conf.h  $/$ <sup>\*</sup>! \* Enables/Disables the context storage management storage. \* Must be enabled for LoRaWAN 1.0.4 or later.  $\frac{1}{\sqrt{2}}$ #define CONTEXT MANAGEMENT ENABLED  $\overline{0}$ Это смущает. Уже не смущает. Разработчики дописали его в следующей версии библиотеки. Commissioning.h - требует версию  $/$ <sup>\*</sup> $\vert$ \* When using ABP activation the MAC layer must know in advance to which server \* version it will be connected.  $\star$ #define ABP ACTIVATION LRWAN VERSION V10x  $0 \times 01000300$  /\* 1.0.3.0 \*/ #define ABP ACTIVATION LRWAN VERSION ABP ACTIVATION LRWAN VERSION  $V10x$  $/$ <sup>\*</sup>! Тоже не ло конца понятно. 7. Короче круть, все как в readme, txt примера Запускаем два IAR одновременно. Второй загрузчик STLINK-V3 MINI не нужен, хотя руки чесались. Зпускаем СМ 4 Ставим точку останова на оператор, следующий за HAL PWREx ReleaseCore(PWR CORE CPU2); в файле sys app.c Он там и останавливается. Запускаем CM0PLUS и он загружается

Начинаются фокусы - Перестал регистрироваться на сервере по радио. Ставим назал

```
#define LORAWAN KMS 0
```
- Вега-сервер увидел.

Если включить

Выдает ошибку. Не находит файл nymm.h

```
6. Правим библиотеку BSP.
```
Пусть она теперь называется STM32WLxx Nucleo Encoder Открываем файл stm32wlxx nucleo Encoder.c

Начинаем с 42 строчки BUTTONn было 3, правим на 8.

И сначала stm32wlxx nucleo Encoder.h, как рука ляжет.

typedef enum

```
\{
```
**BUTTON SW1**  $= 0.$ 

.<br>Kabupatèn Enc DT  $= 7$ **Button TypeDef:** 

Все достаточно очевидно до

static uint32 t button interrupt priority  $BUTTONn$ ] =  $BSP$  BUTTON SWx IT PRIORITY...

BSP BUTTON SWX IT PRIORITY лежит в файле stm32wlxx nucleo conf.h

Я не увидел необходимости менять приоритеты кнопок и плодить ссылки в других файлах.

Ну и пока не изведем все ошибки.

7. Создаем задачу реакции на кнопку.

Первое, что я нашел, инициализация void LoRaWAN Init(void)

```
\{
```

```
/* USER CODE BEGIN LoRaWAN Init 1 */
BSP LED Init(LED BLUE):
BSP LED Init(LED GREEN);
BSP LED Init(LED RED):
BSP_PB_Init(BUTTON_SW2, BUTTON_MODE_EXTI);
  в файле lora app.c.
```
Создадим группу на уровне Core Ext Dev App в группе USER.

Вставим туда файл ext.dev.app.c/

Мы в ручную модифицировали файл lora app.c. В нем есть такая вставка

/\* USER CODE BEGIN PB Callbacks \*/

/\* Note: Current the stm32wlxx it.c generated by STM32CubeMX does not support BSP for PB in EXTI mode. \*/

 $\prime^*$  In order to get a push button IRS by code automatically generated  $\prime$ 

/\* HAL GPIO EXTI Callback is today the only available possibility. \*/

/\* Using HAL\_GPIO\_EXTI\_Callback() shortcuts the BSP. \*/

```
/* If users wants to go through the BSP, stm32wlxx it.c should be updated */
/* in the USER CODE SESSION of the correspondent EXTIn_IRQHandler() */
/* to call the BSP_PB_IRQHandler() or the HAL_EXTI_IRQHandler(&H_EXTI_n); */
/* Then the below HAL_GPIO_EXTI_Callback() can be replaced by BSP callback */
/* Примечание: текущий файл stm32wlxx it.c. созданный STM32CubeMX, не поддерживает
ВЅР для РВ в режиме EXTI. */
/* Чтобы получить кнопку IRS по автоматически сгенерированному коду */
/* HAL_GPIO_EXTI_Callback сегодня единственная доступная возможность. */
/* Использование HAL GPIO EXTI_Callback () сокращает BSP. */
/* Если пользователи хотят пройти через BSP, необходимо обновить stm32wlxx it.c */
/* в USER CODE SESSION соответствующего EXTIn IRQHandler () */
/* для вызова BSP PB IRQHandler () или HAL EXTI IRQHandler (& H EXTI n) : */
/* Тогда приведенный ниже HAL_GPIO_EXTI_Callback () может быть заменен обратным вы-
30BOM BSP */
void HAL_GPIO_EXTI_Callback(uint16_t GPIO_Pin)
\{switch (GPIO Pin)
 \left\{ \right.case BUTTON SW1 PIN:
   /* Note: when «EventType == TX ON TIMER» this GPIO is not initialized */
   /* Примечание: когда «EventType == TX ON TIMER» этот GPIO не инициализируется ^*/
     UTIL SEQ SetTask((1 << CFG SEQ Task LoRaSendOnTxTimerOrButtonEvent), CFG SEQ
Prio 0:
   break:
  case BUTTON SW2 PIN:
   break;
  case BUTTON SW3 PIN:
   break:
  default:
   break;
 \left\{ \right\}\{/* USER CODE END PB Callbacks */
   Это переопределение слабой функции
     weak void HAL GPIO EXTI Callback(uint16 t GPIO Pin)
   в 515 строке файла stm32wlxx hal gpio.c
   Подозреваю, что переопределять дважды не получится, придется держать это
место в уме и прописать там наши кнопки.
```
Итак,

мы добавили заголовок события в файл utilities\_def.h модифицировали void HAL GPIO EXTI Callback(uint16 t GPIO Pin) 6. Настраиваем приложение по книжке. se-identity.h находится в папке. \Projects\<target>\Applications\LoRaWAN\LoRaWAN\_End\_Node\LoRaWAN\App\se-identity.h Или открываем ветку Middiewares -> LoRaWAN -> soft-se.с. Там ключи

7. Запускаем Вега-сервер. Запускаем IOT Vega Admin Tool V1.1.6\_ru Добавляем девайс.

Сервер Веги: [RxDeferredPacket] Increase DR: constraint by preferDr value Dr5 Увеличение отложенного пакета Rx DR: ограничение предпочтительным значением Dr Dr5

[RxDeferredPacket] увеличить DR: ограничение на значение PreferDr Dr5

send now is confirmed via [xxx]. Waiting walidation сейчас отправка подтверждена через [xxx]. Ожидание валидации